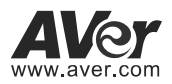

# **DL30/DL50 Distance Learning Tracking Camera Quick Start Guide**

### **Getting Started**

Please visit the following link to learn more about the camera before using it:

https://www.averusa.com/education/support/ (Select Distance Learning Tracking Cameras.)

You can also find new Firmware, Software, Frequently asked questions and the User manual as well as a host of guides in the respective tabs below:

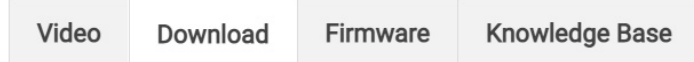

To access more help, please submit a trouble shooting tickets here:

https://averusa.force.com/support/s/contactsupport

# **Camera Mount Suggestions (Optional Accessories)**

For details on optional accessories, consult your local dealer.

**Wall mount (Part#PTMLTWM01) Ceiling mount (Part#PTMLTCM02)** 

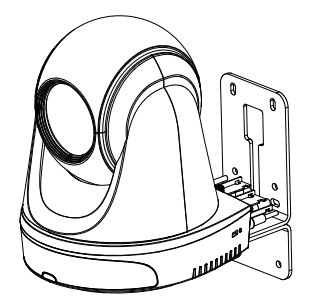

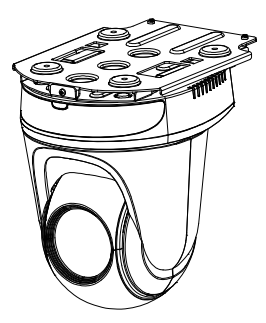

# **Dimension**

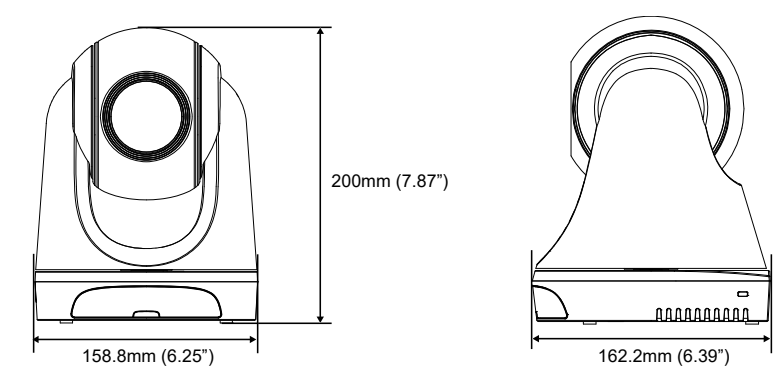

# **Cable Fixing Plate Installation**

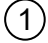

 $\left( 1\right) \,$  Secure the cable fixing plate to the camera with two M2 x 4mm screws in the package.

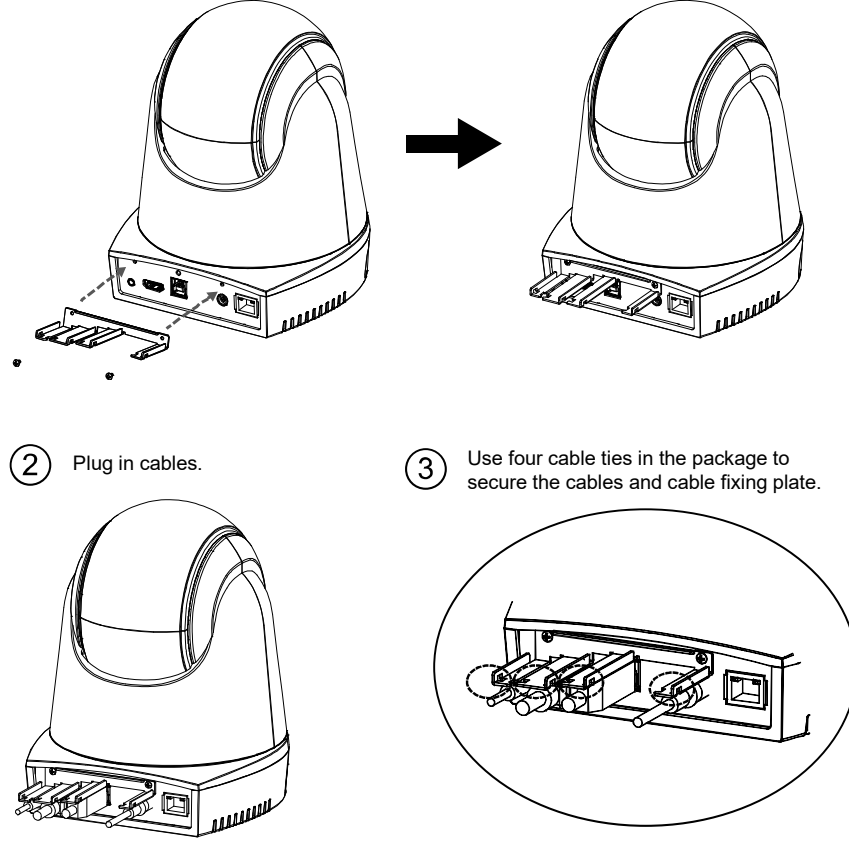

**[Note]** DL30 does not support HDMI port.

# **Connections**

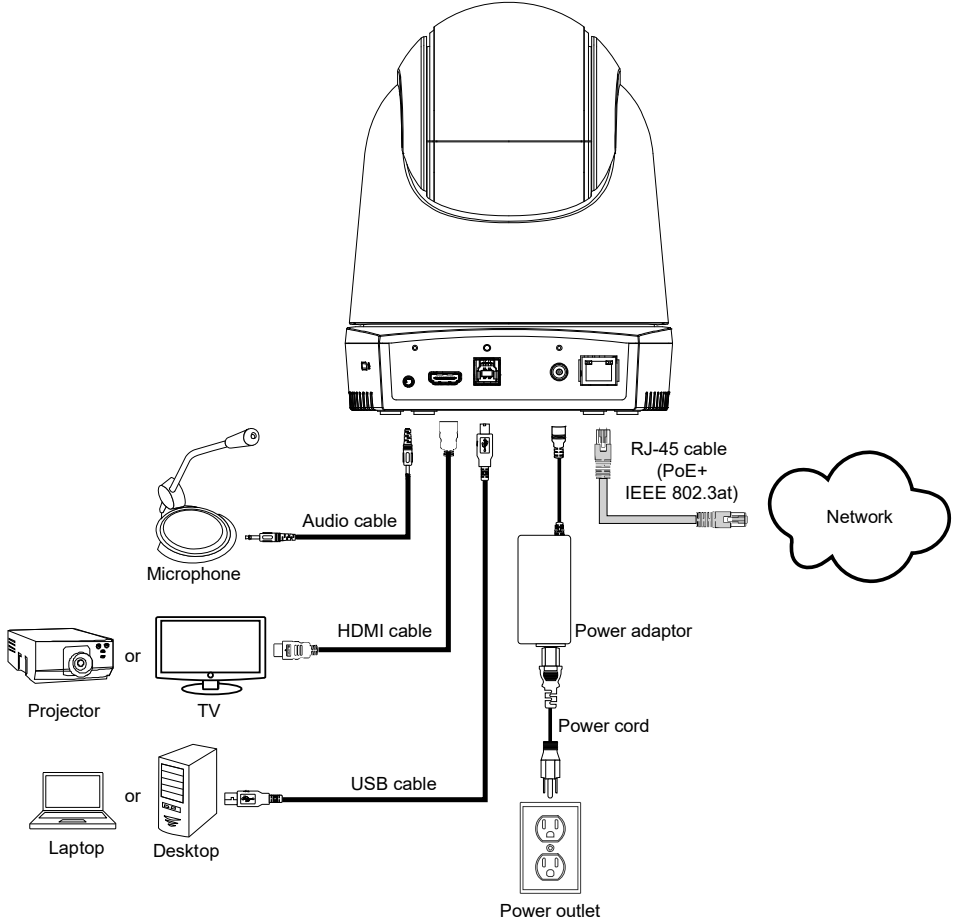

**[Note]** DL30 does not support HDMI port.

### **Remote Control**

The remote control requires two "AAA" size batteries. Make sure batteries are installed properly before use.

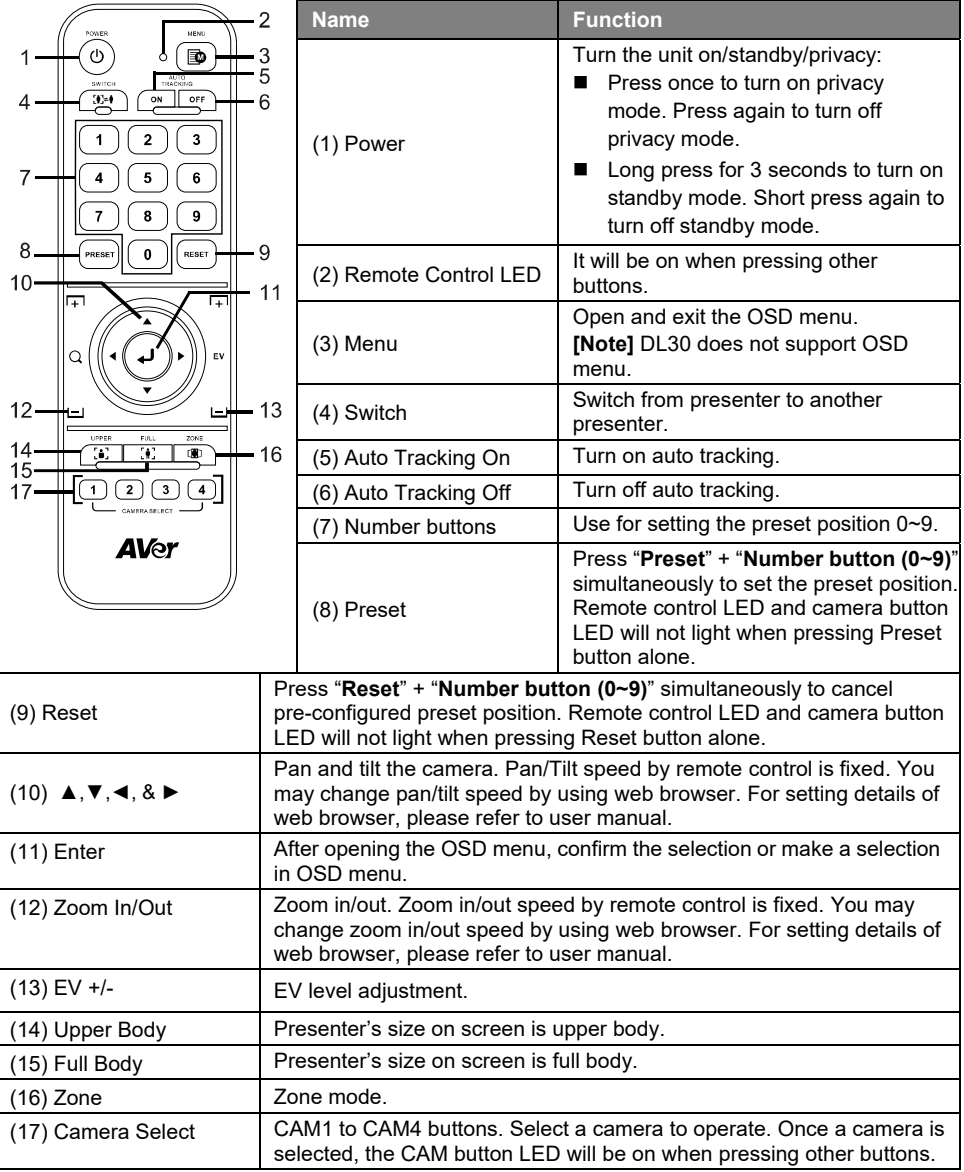

### **LED Indicator**

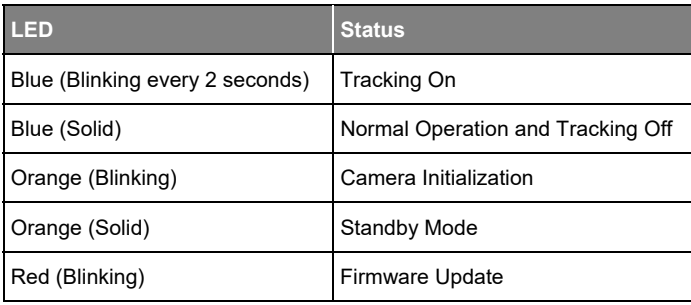

### **CaptureShare**

CaptureShare is a software tool that you can use with cameras to setup, record, streaming, capture image, and use whiteboard function via a USB cable. It is a powerful application that helps teachers turn AVer cameras into an even more effective distance learning collaboration tool. **[Note]** If teachers need to use DL tracking camera as webcam or camera for teaching, use the supplied USB cable to connect the camera to the computer, open video collaboration application such as Zoom, Skype, or Microsoft® Teams, and choose DL tracking camera for video source.

# **IP Address Setup**

DL cameras' default setting is DHCP on.

#### ■ If there is DHCP environment

- 1. Connect your camera to the internet and wait for your camera to get IP address.
- 2. From your server, you can find your new camera IP address.
- 3. If necessary, modify the IP address.

#### ■ Or if you want to configure by yourself

- 1. Use the remote control and press the button "8" eight times to switch to Static IP mode.
- 2. The default IP for the camera would be set to 192.168.1.168.
- 3. Set up your computer with static IP 192.168.1.x and then type in 192.168.1.168 in your web browser to access the camera.

# **AVer PTZ Management**

When your camera is all setup on the network, you can download our free camera control and management software AVer PTZ Management. This software enables complete control of its devices on Windows PCs and laptops. And it offers convenient and simultaneous control of up to 128 cameras.

# **AVer PTZ Control Panel**

AVer PTZ Control Panel puts you in charge of all the basic controls and relevant settings of your AVer Distance Learning Tracking cameras. PTZ Control Panel gives you access to live video and audio streams from your cameras on an iPad screen, and it allows you to control the camera's capture and PTZ functions. You can even enable or disable tracking features like Presenter or Zone mode, and store and call up to 256 preset positions.

Our developers are continuously working to create even more advanced settings to make this application a perfect replacement for a physical remote.

# **Download link**

**USA:** https://www.averusa.com/education/support

### **Package Contents**

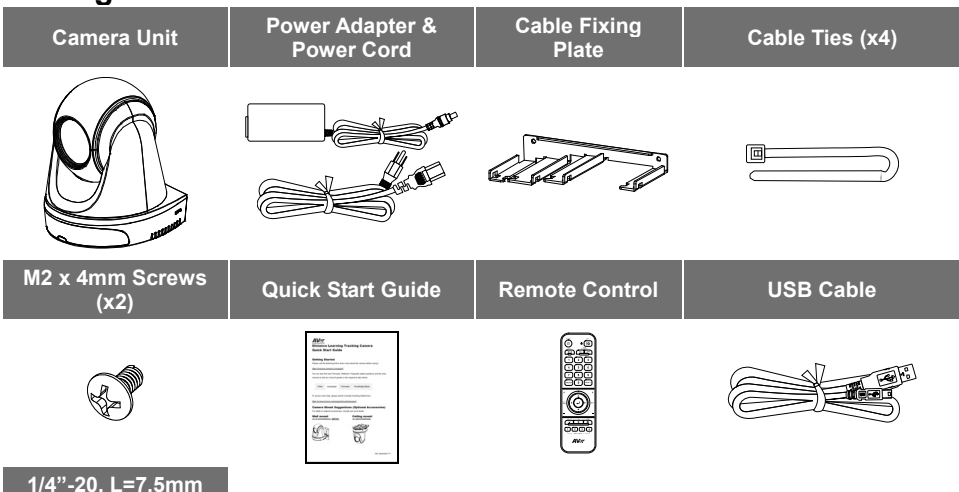

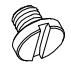

**Screw** 

#### **Contact Information**

AVer Information Inc. https://www.averusa.com 668 Mission Ct., Fremont, CA 94539, USA Tel: +1 (408) 263 3828 Toll-free: +1 (877) 528 7824 Technical support: support.usa@aver.com

#### **Federal Communication Commission**

NOTE: This equipment has been tested and found to comply with the limits for a Class A digital device, pursuant to part 15 of the FCC Rules. These limits are designed to provide reasonable protection against harmful interference when the equipment is operated in a commercial environment. This equipment generates, uses, and can radiate radiofrequency energy and, if not installed and used in accordance with the instruction manual, may cause harmful interference to radio communications. Operation of this equipment in a residential area is likely to cause harmful interference in which case the user will be required to correct the interference at his own expense.

FCC Caution: Any changes or modifications not expressly approved by the party responsible for compliance could void the user's authority to operate this equipment.

This device complies with part 15 of the FCC Rules.

Operation is subject to the following two conditions:

- (1) This device may not cause harmful interference, and
- (2) this device must accept any interference received, including interference that may cause undesired operation.

This Class A digital apparatus complies with Canadian ICES-003.

#### **CAUTION**

Risk of explosion if battery is replaced by an incorrect type. Dispose of used batteries in a safe and proper manner.

©2021 AVer Information Inc. All rights reserved.